# CyberLink MakeupDirector 2 User's Guide

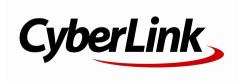

Revision date: 4/23/2019

# **Copyright and Disclaimer**

All rights reserved.

To the extent allowed by law, MakeupDirector IS PROVIDED "AS IS", WITHOUT WARRANTY OF ANY KIND, EITHER EXPRESS OR IMPLIED, INCLUDING WITHOUT LIMITATION ANY WARRANTY FOR INFORMATION, SERVICES, OR PRODUCTS PROVIDED THROUGH OR IN CONNECTION WITH MakeupDirector AND ANY IMPLIED WARRANTIES OF MERCHANTABILITY, FITNESS FOR A PARTICULAR PURPOSE, EXPECTATION OF PRIVACY, OR NON-INFRINGEMENT. BY USING THIS SOFTWARE, YOU AGREE THAT CYBERLINK WILL NOT BE LIABLE FOR ANY DIRECT, INDIRECT, OR CONSEQUENTIAL LOSS ARISING FROM THE USE OF THIS SOFTWARE OR MATERIALS CONTAINED EITHER IN THIS PACKAGE.

The terms and conditions here under shall be governed and construed in accordance with the laws of Taiwan.

MakeupDirector is a registered trademark along with other company and product names mentioned in this publication, used for identification purposes and remain the exclusive property of their respective owners.

### International Headquarters

Mailing Address CyberLink Corporation

15F., No. 100, Minquan Rd., Xindian Dist.

New Taipei City 231, Taiwan (R.O.C.)

**Web Site** https://www.cyberlink.com

**Telephone** 886-2-8667-1298 **Fax** 886-2-8667-1385

Copyright © 2019 CyberLink Corporation. All rights reserved.

#### **Contents**

| Chapter 1: | 1  | Introduction                         |
|------------|----|--------------------------------------|
|            | 1  | Welcome                              |
|            | 2  | Minimum System Requirements          |
| Chapter 2: | 3  | Importing Photos                     |
|            | 3  | Supported File Formats               |
|            | 3  | Importing Photos into MakeupDirector |
| Chapter 3: | 5  | The MakeupDirector Workspace         |
|            | 5  | MakeupDirector Modules               |
|            | 11 | Photo Viewer Window                  |
| Chapter 4: | 17 | Applying Makeup                      |
|            | 17 | Face                                 |
|            | 20 | Eyes                                 |
|            | 24 | Mouth                                |
|            | 25 | Hair                                 |
| Chapter 5: | 27 | Using Looks                          |
|            | 27 | Applying Looks on a Person           |
|            | 28 | Downloading Looks from Beauty Circle |
|            | 28 | Sharing Custom Looks                 |
|            | 29 | Managing Custom Looks                |
| Chapter 6: | 31 | Viewing History                      |
| Chapter 7: | 33 | Saving and Sharing Photos            |
|            | 33 | Saving Photos                        |
|            | 33 | Sharing Photos                       |
| Chapter 8: | 35 | MakeupDirector Preferences           |
|            | 35 | General Preferences                  |

Chapter 9: 37 MakeupDirector Hotkeys
Chapter 10: 39 Technical Support
39 Before Contacting Technical Support
40 Web Support
40 Help Resources

#### Chapter 1:

# Introduction

This chapter introduces CyberLink MakeupDirector. It also outlines the system requirements for installing and using the program.

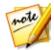

**Note**: this document is for reference and informational use only. Its content and the corresponding program are subject to change without notice.

#### Welcome

Welcome to the CyberLink family of digital media tools. CyberLink MakeupDirector is a photography program that lets touch up and apply makeup on the people in your digital photos. You can then share your photos on Beauty Circle, or save them as new photo files.

#### **Updating MakeupDirector**

Software upgrades and updates (patches) are periodically available from CyberLink. CyberLink MakeupDirector automatically prompts you when either is available.

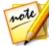

**Note**: you can prevent CyberLink MakeupDirector from auto checking for updates/upgrades in <u>General Preferences</u>.

To update your software, do this:

- 1. Click the Dutton to open the Notifications window.
- 2. Check the **New Updates** and **Upgrade Info** sections.
- 3. Select an item in these sections to open your web browser, where you can purchase product upgrades or download the latest patch update.

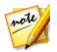

**Note**: you must connect to the Internet to use this feature.

# **Minimum System Requirements**

The system requirements listed below are recommended as minimums for using the CyberLink MakeupDirector program.

| System Requirements         |                                                                                                    |  |
|-----------------------------|----------------------------------------------------------------------------------------------------|--|
| Operating System            | <ul> <li>Microsoft Windows 10, 8/8.1, 7 (64 bit OS<br/>recommended).</li> </ul>                                |  |
| Processor (CPU)             | <ul> <li>Intel Core™ i-series or AMD Phenom® II (Intel Corei7 or<br/>AMD Phenom II X4 recommended).</li> </ul> |  |
| Graphics<br>Processor (GPU) | <ul> <li>128 MB VGA VRAM (1 GB VRAM and OpenCL capable<br/>are recommended).</li> </ul>                        |  |
| Memory                      | • 2 GB (6 GB recommended).                                                                                     |  |
| Screen Resolution           | • 1024 x 768, 16-bit color.                                                                                    |  |
| Hard Disk Space             | • 1 GB.                                                                                                    |  |
| Other                       | <ul> <li>Required for program activation, Beauty Circle, and<br/>other online services.</li> </ul>             |  |

#### Chapter 2:

# **Importing Photos**

The first step when using CyberLink MakeupDirector is to import a photo into the program. CyberLink MakeupDirector supports a variety of different photo file types, including most camera RAW file formats.

# Supported File Formats

CyberLink MakeupDirector supports the following photo file formats:

Photos: JPEG, PNG, TIFF.

**RAW photo formats**: CyberLink MakeupDirector also supports the import of most camera RAW photo formats. See the MakeupDirector specs page on the CyberLink web site for an up-to-date list of all the supported RAW photo formats.

# Importing Photos into MakeupDirector

You can import photos into CyberLink MakeupDirector from your computer's hard drive.

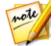

**Note**: you can only import one photo at a time into CyberLink MakeupDirector.

To import a photo into CyberLink MakeupDirector, do this:

In the MakeupDirector launch window, click the Import Photo button.

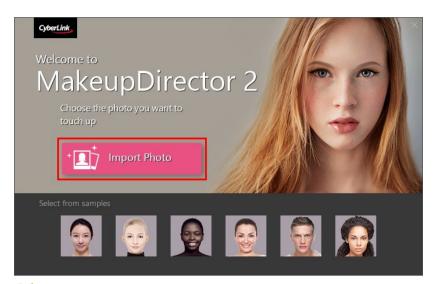

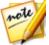

**Note**: if you don't currently have a photo on your computer, you can select and use one of the samples available at the bottom on the launch window. You can also import a photo by dragging and dropping it onto the launch window.

Browse to and then select the photo on your computer that you want to import, and then click **Open**. The photo will be imported into the MakeupDirector workspace.

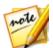

**Note**: the imported photo must contain at least one face. If CyberLink MakeupDirector cannot detect any faces in the imported photo, you will be asked to import another.

#### Chapter 3:

# The MakeupDirector Workspace

This chapter outlines the CyberLink MakeupDirector workspace, and all of its features. Getting familiar with the workspace is helpful, because it is where you spend all of your time when using CyberLink MakeupDirector.

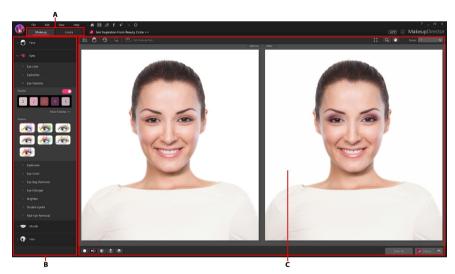

A - Makeup Director Modules, B - Makeup/Looks Panel, C - Photo Viewer Window

# **MakeupDirector Modules**

CyberLink MakeupDirector is comprised of two main modules: **Makeup** and **Looks**.

#### Makeup

When you import a photo in CyberLink MakeupDirector, by default you are in the Makeup module. In this module you can use the available features on the makeup

panel to touch up and apply makeup to the faces in your imported photo. See <u>Applying Makeup</u> for more information.

#### **Creating Custom Colors**

When applying certain makeup, you may have the option of creating and using your own custom color.

To create a custom color, do this:

 In the Custom colors section (if available), click on an empty circle to display the color picker.

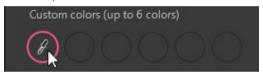

- 2. Choose a custom color by doing any of the following:
  - hover your mouse over the color picker and then use the eye dropper to select the color you want.

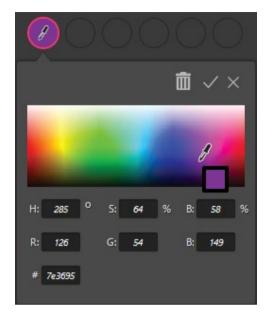

- enter the color's HSB color code in the fields provided.
- enter the color's RGB color code in the fields provided.
- enter the color's hex color code in the # field.
- 3. Click to save your changes and add the color to your custom colors.

#### **Creating a 2 Tone Custom Color**

When applying lipstick to a person in a photo, you can create and use a custom 2 tone color.

To create a custom 2 tone color, do this:

 In the Custom colors section on the 2 Tone tab, click on an empty circle to display the color picker.

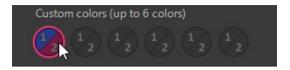

- 2. Choose the first color by doing any of the following:
  - hover your mouse over the color picker and then use the eye dropper to select the color you want.

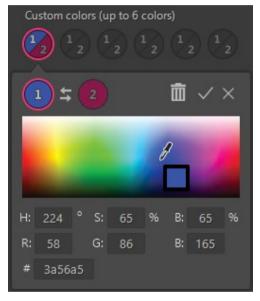

- enter the color's HSB color code in the fields provided.
- enter the color's RGB color code in the fields provided.
- enter the color's hex color code in the # field.
- 3. Click on the 2 to choose the second color.

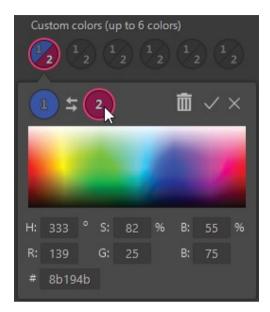

4. Repeat step 2 to select the second color.

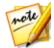

**Note**: you can click to swap the 2 tone color order.

5. Click to save your changes and add the 2 tone color to your custom colors.

#### **Editing a Custom Color**

To edit a custom color, do this:

1. Click on the custom color you want to edit.

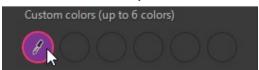

2. Edit the color by doing any of the following:

 hover your mouse over the color picker and then use the eye dropper to select the new color.

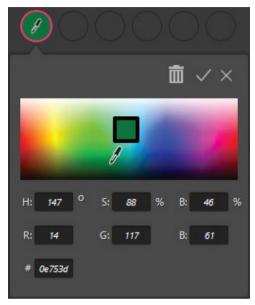

- enter the new color's HSB color code in the fields provided.
- enter the new color's RGB color code in the fields provided.
- enter the new color's hex color code in the # field.
- 3. Click to save your changes.

#### **Removing a Color From Custom Colors**

To remove a custom color, do this:

1. Click on the custom color you want to remove.

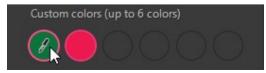

- 2. Click to remove the color from your custom colors.
- 3. Click to save your changes.

#### Looks

Click the **Looks** button to apply makeup looks. These looks, which are similar to photo presets, will instantly transform the faces in your imported photo. See <u>Using</u> Looks for more information.

#### **Photo Viewer Window**

The photo viewer window displays the imported photo and any touch ups you make to the faces are viewable here.

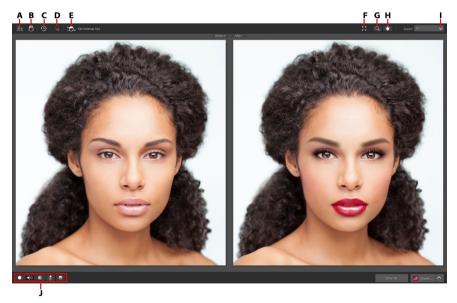

A - Select Face, B - Update Feature Points, C - View History, D - Show Original Photo, E - Get Makeup Tips, F - View at Full Screen, G - Zoom Tool, H - Pan Tool, I - Viewer Zoom, J - Select Viewer Display Mode

#### **Selecting Faces**

If there is more than one person detected in an imported photo, CyberLink MakeupDirector will ask you which detected face you want to perfect. Select a face by clicking on its corresponding box.

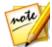

**Note**: if you want to touch up more than one person in a photo, you must do it one person at a time.

Once you are done touching up a person's face, just click to select a different face in the photo.

#### **Updating Feature Points**

If you find that CyberLink MakeupDirector doesn't seem to be applying makeup correctly, you can click to show and adjust the feature points. The feature points should align to the features of the face (eyes, nose, mouth, chin, etc.).

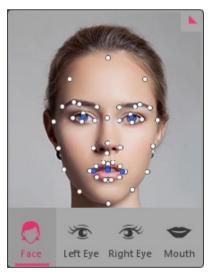

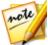

**Note**: the feature points that are available depend on which feature on the Makeup panel you are adjusting. For Blemish Removal and Hair Color, there are no feature points available.

If required, click and drag each feature point to its proper location on the photo. Use the feature points dialog in the bottom left of the window to quickly zoom in on the **Left Eye**, **Right Eye**, or **Mouth**. Clicking **Face** will display the entire face in the photo viewer window.

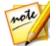

**Note**: the blue feature points on the eyes should align in the center of the person's pupil. The blue feature points on the mouth should align around the opening of the mouth.

Click to hide the feature points when you are done updating them. You can also click **Done** to update the feature points, or **Cancel** to discard the changes.

#### **Enabling Open Mouth**

When you import a photo, CyberLink MakeupDirector detects whether a person's mouth is opened or closed. If it detects that the mouth is closed, the teeth whitener feature is not available.

If CyberLink MakeupDirector detected that a mouth is closed, but the person's mouth is actually open, you can manually fix this with the control in the bottom left of the photo viewer window. Just drag the control to the **Mouth Open** position.

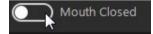

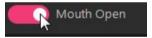

Once in this position, drag the blue feature points so that they outline the mouth opening.

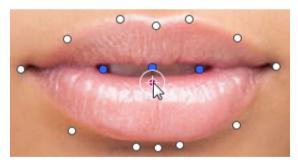

#### **History**

While applying makeup and looks, click to view a history of all the touch ups you have made to the current photo. See <u>Viewing History</u> for more information.

You can also click and hold the button to quickly view the original photo during the touch up process.

#### **Get Makeup Tips**

When you apply a look to a photo, you can click the **Get makeup tips** button to view a how-to on Beauty Circle. There you can see the steps on how you can achieve the look on yourself in real life.

#### **Full Screen and Viewer Zoom**

When touching up photos, click to view the current photo at full screen. Once in full screen mode, you can click to display the makeup/looks panel if required. Click to hide the panel, or to exit full screen mode.

#### Zooming

Use the **Zoom** drop-down to set the size of the photo preview. Select **Fit** to resize the selected photo so that is fits in the viewer window. When you zoom in or out on a photo, a navigation thumbnail for the viewer displays below the drop-down. Click and drag the available box to change the focus area to suit your zooming requirements.

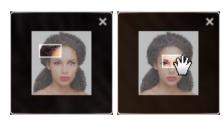

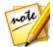

**Note**: the **Navigation** option must be selected in the **Zoom** drop-down for the navigation thumbnail to display. The navigation thumbnail is not available when updating feature points or selecting a face.

You can also use the following zoom and pan tools for easier viewing of your photos in the photo viewer window:

when selected, clicking the left mouse button in the photo viewer window zooms in on the current photo. Click the right mouse button to zoom out.

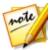

**Note**: when selected, hold down the left mouse button and then draw a square on the photo to quickly zoom in on a specific area.

- click to enable panning when zoomed in on a photo. To pan, just click and drag on the photo to view different areas.

#### **Selecting Viewer Display Mode**

The photo viewer window has several display modes available for touching up photos. Click the buttons in the bottom left corner of the photo viewer window to set the display mode.

- Normal shows only the photo you are touching up in the preview window.
- Side by side select to compare touch ups in photos side by side.
- Split left/right select to split the photo, with the left half containing the original photo, and the right half of the photo with the touch ups applied.
- **Top/bottom** select to compare touch ups in photos top to bottom.
- Split top/bottom select to split the photo, with the top half containing the original photo, and the bottom half of the photo with the touch ups applied.

#### **Secondary Monitor**

If you have more than one monitor connected to your computer and have extended your desktop, select **View > Secondary Monitor > On** to duplicate the viewer display on the secondary monitor.

#### Chapter 4:

# **Applying Makeup**

This chapter outlines all of the touch ups you can make to the faces in photos when in CyberLink MakeupDirector.

Any touch ups you make are not auto-applied to the original photo file. CyberLink MakeupDirector keeps a log of all the touch ups you want to make, and then applies them to the photo when it is saved or shared. This leaves the original photo untouched.

At any time you can:

- click to quickly peek at the original photo.
- click to view a log of the touch ups applied on a photo in History. See
   Viewing History for more information.

#### **Face**

Click on **Face** in the makeup panel to touch up areas of the face, and apply foundation and blush.

#### Skin Smoothener

Select the **Skin Smoothener** option to smoothen a person's skin. Drag the slider right to set the amount of smoothening applied to the skin.

#### **Foundation**

The **Foundation** feature lets you apply foundation to a face, changing the overall skin tone. Select a color, or create/select a <u>custom color</u>, to use as the foundation for the new skin tone, and then use the slider to adjust the strength of the applied color. Drag it right to increase the intensity of the color, or left to decrease it.

#### Blush

The **Blush** feature lets you apply blush on a person's cheeks. To apply blush, do this:

- 1. Select the **Color** of the blush by clicking on a corresponding colored circle. You can also create and select a custom color for the blush.
- 2. Click on **Pattern**, and then set the shape of the applied blush.
- 3 Drag the available slider to set the strength of the applied blush. Drag it left to reduce the strength, or right to increase it.

#### **Face Shaper**

Use the Face Shaper to change the shape of a person's face. Drag the available slider right to change the shape of the face as required.

#### Face Contour

Select the Face Contour option if you want to enhance a person's facial features. To modify a face's contours, do this:

#### Selecting a Color

The first thing you must do is choose a color. Colors are grouped in pairs that help to enhance the facial features. To select a color, do this:

1. Drag the available control to the right to enable face contour on the selected face

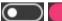

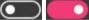

- 2. Click **More Colors** to display a list of all the available face contour colors.
- 3. Select the color you want to use in the More Colors window.
- 4. Select the face contour **Pattern** you'd like to use by clicking on it. Changing the pattern will help enhance different facial features.
- 5. Use the **Strength** slider to adjust the contours as required.

#### **Customizing Colors**

If required, you can fully customize the face contour colors to your liking, creating a new custom color that can be used later. To customize a face contour color, do this:

- 1. Select one of the available colors to change it.
- 2. Hover your mouse over the color picker and then select a new color with the eye dropper.
- 3. Repeat steps 1 and 2 for the other color, if required.
- 4. When you are done, click to set your changes. You can also click **Save as My Color** to save the color for future use.

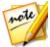

**Note**: when you save a custom color, you can use it again later. Just click **More Colors** and then click on **My Colors** to find it.

#### Nose Enhancement

Use the **Nose Enhancement** feature to make a person's nose look thinner by adding shadows. Drag the available slider right to set the amount of enhancement applied.

#### **Blemish Removal**

Select the **Blemish Removal** option and then drag the control to the **On** position to auto remove all detected skin blemishes on a person's face.

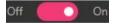

#### Shine Removal

Select **Shine Removal** to remove any shiny areas on a person's face. Drag the available slider right to set the amount of shine removal applied.

## **Eyes**

Click on **Eyes** in the makeup panel to apply makeup and touch ups on and around the eyes.

#### **Eye Liner**

The **Eye Liner** feature lets you apply eye liner on a person in the photo. To apply eye liner, do this:

- Select the eyeliner Color you want to use by clicking on a corresponding colored circle. You can also create and select a custom color for the eyeliner.
- Click on Pattern, and then select the eyeliner style you'd like to use by clicking on it.

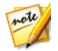

Note: you can click on to download more eye liner patterns from Beauty

Circle. Just click underneath the pattern you'd like to download.

3. Drag the available slider to set the strength of the applied eyeliner. Drag it left to reduce the strength, or right to increase it.

#### **Eyelashes**

In **Eyelashes** you can modify a person's eyelashes and apply mascara to them. To modify the eyelashes, do this:

- 1. Select the color of **Mascara** by clicking on a corresponding colored circle. You can also create and select a <u>custom color</u> for the mascara.
- Click on Eyelashes and then the eyelash style you'd like to use by clicking on it.

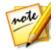

Note: you can click on to download additional eyelashes from Beauty

Circle. Just click underneath the eyelashes you'd like to download.

3. Drag the available slider to set the strength of the applied mascara. Drag it left to reduce the strength, or right to increase it.

#### **Eye Shadow**

Select **Eye Shadow** to apply eye shadow on a person in the photo. To apply eye shadow, do this:

#### **Selecting a Palette**

The first thing you must do is choose a palette. Palettes can have between one and five different colors, which are applied to the eye at once. Each palette includes different eye shadow patterns, which offer a different look. To select a palette, do this:

 Drag the available control to the right to enable eye shadow on the selected face.

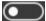

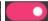

- 2. Click More Palettes to display a list of all the available eye shadow palettes.
- 3. Select the palette you want to use in the More Palettes window.

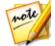

Note: you can click More to download additional palettes from Beauty Circle. Just click underneath the palette you'd like to download.

4. Select from the available patterns for that palette to apply the eye shadow.

#### **Customizing Palettes**

If required, you can fully customize the applied eye shadow to your liking, creating a new custom palette that can be used later. To customize an eye shadow palette, do this:

- 1. Select one of the available colors in the palette to change it.
- Decide whether you want to enable or disable the Shimmer option by dragging the control left or right. Shimmer adds a shinier look to the applied eye shadow color. Disabling it gives the eye shadow a more matte appearance.
- If required, hover your mouse over the color picker and then select a new color for the eye shadow.

- Use the available slider to set the strength of the applied eye shadow on the specific area around the eye. Drag it left to reduce the strength, or right to increase it.
- 5. Repeat steps 1-4 for each color in the selected palette, as required.
- 6. When you are done, click to set your changes. You can also click **Save as**My Palette to save the palette for future use.

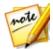

**Note**: when you save a custom palette, you can use it again later. Just click **More Palettes** and then click on **My Palettes** to find it.

#### **Eyebrows**

Use the **Eyebrows** feature to transform a person's eyebrows. To transform the eyebrows, do this:

- Set the eyebrow color by selecting a corresponding colored circle on the Color tab. You can also create and select a custom color for the eyebrows.
- 2. Click on the **Pattern** tab and choose whether to modify the person's actual eyebrows, or select a pattern to completely transform them:
  - to use the person's eyebrows, just make sure **Original** in the top left is selected. You can always revert back to this selection at any time.
  - to use a pattern, just click on it to apply it on the face. You can preview all the available eyebrow patterns by selecting them.
- 3. Use the **Color** slider to set the strength of the eyebrow color. Drag it right to increase the intensity of the color, or left to decrease it.
- 4. Use the **Shape** slider to change the eyebrow shape and thickness. Drag it right to make them thinner, or drag it left to make the eyebrows thicker.

#### **Eye Color**

In this section you can change a person's **Eye Color**. To change the eye color, do this:

1. Select a **Pattern** to change the look of the iris.

- Click on the Color tab and then choose the iris color by clicking on a corresponding colored circle. You can also create and select a <u>custom color</u> for the iris
- Use the Color slider to change the strength of the color. Dragging it right
  increases the intensity of the color as it washes over the iris. Dragging it left
  reduces the color intensity and strength of the applied pattern.
- 4. Drag the **Size** slider right to increase the size of the selected pattern/iris.

#### **Eye Bag Removal**

Use the **Eye Bag Removal** feature to remove the bags under a person's eyes. Drag the available slider right to set the amount of removal applied.

#### Eye Enlarger

The **Eye Enlarger** lets you increase the size of a person's eyes. Drag the available slider right to increase the size of the eyes as required.

#### **Brighten**

Select the **Brighten** option to brighten the eyes of a person in the photo. Drag the available slider right to increase the brightness of the eyes.

#### **Double Eyelid**

The **Double Eyelid** feature lets you add or modify the fold on a person's eyelid. To use this feature, do this:

- Click on the double eyelid style to apply it on the eyelids. You can preview all the available double eyelid styles by selecting them.
- Drag the slider to increase the perceived depth of the fold. Drag if right to increase the depth, or left to decrease it.

#### **Red-Eye Removal**

Select the **Red-Eye Removal** option and then drag the control to the **On** position to auto remove any red-eye on the currently selected person in a photo.

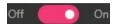

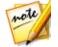

**Note**: if there is more than one person in the photo who has red-eye, you must repeat the red-eye removal process on each person. See <u>Selecting</u> Faces for more information.

#### Mouth

Click on **Mouth** in the makeup panel to apply lipstick, whiten teeth, and adjust the person's smile.

#### **Lip Color**

In the **Lip Color** section you can apply lipstick to a person in the photo. To apply lipstick, do this:

- Select the type of lipstick you want to apply:
  - Color: to apply a uniform lipstick color, click on the Color tab and then
    choose a corresponding colored circle. You can also create and select a
    custom color for the lipstick.
  - 2 Tone: to apply a two colored lipstick blend, click on 2 Tone and then choose from the available color combinations. You can also create and select a <u>custom 2 tone color</u> for the lipstick.
- Drag the available slider to set the strength of the applied lipstick. Drag it left to reduce the strength, or right to increase it.
- 3. Click on the **Texture** tab, and select a texture for the lips.

#### **Teeth Whitener**

Select **Teeth Whitener** to whiten a person's teeth in a photo. Drag the slider right to set the amount of whitening applied to the teeth.

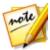

**Note**: the Teeth Whitener feature is unavailable if CyberLink MakeupDirector detects that a person's mouth in the photo is closed. If

MakeupDirector incorrectly detected a closed mouth, select the button to manually enable. See <u>Enabling Open Mouth</u> for more information.

#### **Smile**

The **Smile** feature lets you modify a person's smile by stretching the corners of the mouth. Drag the slider right to stretch the corners of the mouth as required.

#### Hair

Click on **Hair** in the makeup panel to change a person's hair color in your imported photo.

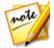

**Note**: if you previously applied a look that includes a wig, this feature will be unavailable.

#### **Hair Color**

To change a person's hair color, do this:

- 1. First select a new hair color by clicking the corresponding colored circle. You can also create and select a <u>custom color</u> for the hair.
- Use the Shine slider increase or decrease the shine on the hair. Drag it left to reduce the shine, or right to increase it.
- Drag the Color slider to change the strength of the color. Drag it left to reduce the strength, or right to increase it.

#### **Color Refinement Brushes**

Once you have added hair color, you can use the two refinement brushes to touch up the results.

To add color to areas that require it, do this:

- 1. Click to enable the add color brush.
- 2. Use the **Size** slider to set the size of the brush.
- Zoom in on the photo and then click on the areas where you want the color applied. CyberLink MakeupDirector will apply the color to the similar pixels in the selected area.

To remove color from areas, do this:

- 1. Click to enable the erase color brush.
- 2. Use the **Size** slider to set the size of the brush.
- Zoom in on the photo and then click on the areas where you want to remove the color. CyberLink MakeupDirector will remove the color from the similar pixels in the selected area.

#### Chapter 5:

# **Using Looks**

Looks are a saved set of touch ups that you can instantly apply to a person in your photo.

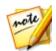

**Note**: once you apply a look to a person in a photo, you can click the <u>Get makeup tips</u> button to view how you can achieve the look on yourself.

Click the **Looks** button to display the available looks. There are two types of looks available:

- Natural Looks: these looks use makeup and touch ups to change the appearance of a person in an imported photo.
- Costume Looks: use costume looks for special occasions or when you want to apply a fun party look to a person in a photo.

The **Default** looks were installed with the MakeupDirector program, while the looks on the **Downloaded** tab are looks downloaded from Beauty Circle. Looks on the **My Looks** tab are from your touch ups on photos and are auto saved for you after you save or share photos.

# **Applying Looks on a Person**

You can apply any of the available looks in the Looks window on a selected person in your imported photo.

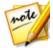

**Note**: if there is more than one person in the photo, you apply the looks separately on each person. This allows you to give each person a distinct appearance. See <u>Selecting Faces</u> for more information.

To apply a look on a person in a photo, do this:

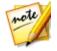

**Note**: you can download more looks from Beauty Circle, which will be available on the **Downloaded** tab. See <u>Downloading Looks from Beauty Circle</u> for more information. Your customized looks are available on the **My Looks** tab.

 Decide whether you want to apply a **Natural** or **Costume** look by clicking on the corresponding tab.

- 2. Click on a look to apply it to a person in the photo. You can preview all the available looks by selecting them.
- 3. Use the slider that appears near the bottom of the photo to set the strength of the applied look. Drag it left to reduce the strength, or right to increase it.

To remove a look on a person's face, just click Original.

# Downloading Looks from Beauty Circle

You can download more looks from the Look Salon on Beauty Circle. To download looks from Beauty Circle, do this:

- 1. Click on **More** to go to the Beauty Circle web site.
- You must first sign in to Beauty Circle to download looks. If you don't have an account, click the Sign in link at the top of the page for information on getting one.
- Find a look you want to download, click the Try it button, and then click Download.
- Follow the steps to download the look and save it on your computer. Find the location on your computer where you saved the look file, and then doubleclick on it to install it in the Looks window.

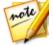

Note: the look will be on the Downloaded tab.

# **Sharing Custom Looks**

You can share all the touch ups you made to a photo in a customized look by uploading them it Beauty Circle.

To share your look, do this:

- 1. Do either of the following:
  - after saving a photo, click the Share Look button in the confirmation dialog.
  - in in the Looks panel, right click on a look on the My Looks tab, and then select Share on Beauty Circle.

- Sign in to Beauty Circle using your account. If you don't have an account, you
  can click Create account to get one for free, or connect using your Facebook
  or Weibo account.
- In the Share on Beauty Circle window, enter the details about your look as follows:
  - Category: select a category that best fits your look.
  - **Description**: in the field provided, write a description about your look.
  - **Details**: displays a list of the touch ups inside the look for your reference.
- 4. Click on **Share** to proceed with the upload.
- Click on Close to close the share window.

# **Managing Custom Looks**

You can manage the looks on the My Looks tab by renaming, deleting, and exporting them. To view a detailed overview of the touch ups you made when creating a look, just right click on it and then select **Details**.

To rename a look, right click on it on the **My Looks** tab, and then select **Rename**. Enter the new name and then click **OK** to save. To delete any custom looks, right click on them and then select **Delete**.

#### **Exporting Custom Looks**

You can export your custom looks for import and use on another computer. To export a custom look, do this:

- Right click on a look and then select Export as Look File, or select File >
   Export Look File from the program menu.
- 2. Enter a file name for the look, and then select the location where you want to export it.
- 3. Click **Save**. CyberLink MakeupDirector saves the look in the .mklk file format.

#### **Importing Custom Looks**

To import a custom look, do this:

#### CyberLink MakeupDirector 2

- 1. In the CyberLink MakeupDirector program, select **File** > **Import Look File**.
- 2. Browse to location of the look file and then select **Open** to complete the import.

#### Chapter 6:

# **Viewing History**

Click on the button at the top of the photo viewer to view a history of all the touch ups you made to the imported photo in CyberLink MakeupDirector.

Hover your mouse over an item in the history to view in the thumbnail what the photo looked like at that moment in the adjustment history.

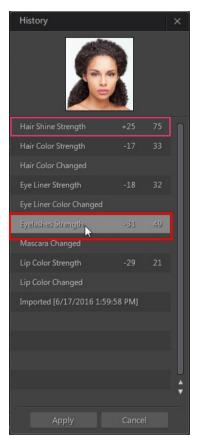

#### CyberLink MakeupDirector 2

If required, click a history item to revert the photo back to that adjustment. Click **Apply** to close the History window.

#### Chapter 7:

# Saving and Sharing Photos

When you are finished touching up a photo, you can save it or share it on Beauty Circle.

## **Saving Photos**

After you touch up a photo, you can save it as a new photo file.

To save a photo in CyberLink MakeupDirector, do this:

- 1. Click the **Save As** button in the bottom right of the photo viewer window.
- 2. Browse to the location on your computer where you want to save the photo.
- 3. If required, give the photo a custom File name.
- Select the photo file format in the Save as type drop-down. Photos can be saved in the JPG, PNG, or TIF file format.
- Click Save.

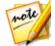

**Note**: once saved, you can share the touch ups you made in a new look by clicking the **Share Look** button. See <u>Sharing Custom Looks</u> for more information.

## **Sharing Photos**

You can share the photo you touched up with others by uploading it to Beauty Circle.

### **Sharing Photos on Beauty Circle**

To share your photo by uploading it to Beauty Circle, do this:

- Click in the bottom right of the photo viewer window and then click Beauty Circle.
- Sign in to Beauty Circle using your account. If you don't have an account, you can click **Create account** to get one for free, or connect using your Facebook or Weibo account.

#### CyberLink MakeupDirector 2

- 3. In the Share on Beauty Circle window, enter the details about your photo as follows:
  - Title: enter a title for your photo.
  - Pick a Circle: select which circle you want to add the photo to.

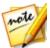

**Note**: if required, you can click **Create a circle** to add a new one that better suits your photo. Once created, give your new circle a name and description. Also choose a category, and whether your new circle is secret or available to all

- Tags: enter in several tags, separated by a comma, that describe your photo.
   Tags are keywords that people can search for on Beauty Circle.
- 4. If required, say something about your photo by entering a description in the field provided.
- 5. Click the **Share** button to complete the upload process.

#### Chapter 8:

# MakeupDirector Preferences

To set your preferences in CyberLink MakeupDirector, select **Edit > Preferences** from the menu, or click the button.

### **General Preferences**

In the Preferences window, select the **General** tab. The available options are as follows:

#### Language

- Use system default language: select this option for the language display to be the same as the language of your operating system.
- User defined: select this option and then select the language from the dropdown list that you want to use.

#### **Update**

 Automatically check for software updates: select to periodically check for updates or new versions of MakeupDirector automatically.

# Improvement Program Preferences

In the Preferences window, select the Improvement Program tab. The available options are as follows:

#### CyberLink Product Improvement Program

 I want to participate: select this item if you would like to participate in the CyberLink Product Improvement Program for MakeupDirector. Once enabled, CyberLink MakeupDirector will collect information about the hardware and software configuration of your computer system, as well as your usage behavior and statistics related to the software. Click the **Read more information about the improvement program online** link to view more detailed information about the content collected.

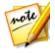

**Note**: the CyberLink Product Improvement Program for MakeupDirector will not collect any personal information for purposes of identifying you.

#### Chapter 9:

# **MakeupDirector Hotkeys**

The following is a list of the hotkeys available in CyberLink MakeupDirector for your convenience:

| Hotkey                | Description                                                |  |
|-----------------------|------------------------------------------------------------|--|
| File/Project Features |                                                            |  |
| Ctrl+N                | Open new photo.                                            |  |
| Ctrl+S                | Save and apply current changes to current photo.           |  |
| Ctrl+Shift+S          | Save and apply current changes as a new photo.             |  |
| Alt+C                 | Open MakeupDirector preferences.                           |  |
| Workspace             |                                                            |  |
| Alt+1                 | Disable compare mode (Normal preview window display mode). |  |
| Alt+2                 | Enable side by side compare mode.                          |  |
| Alt+3                 | Enable split - left/right compare mode.                    |  |
| Alt+4                 | Enable top/bottom compare mode.                            |  |
| Alt+5                 | Enable split - top/bottom compare mode.                    |  |
| Ctrl+Alt+M            | Toggle mirror mode on/off (secondary monitor only).        |  |
| Ctrl+Alt+N            | Select to display nothing on the secondary monitor.        |  |
| F                     | Toggle full screen mode.                                   |  |
| 0                     | Press and hold to view original photo.                     |  |
| Ctrl+H                | View touch up history.                                     |  |
| Alt+M                 | Open Makeup module.                                        |  |
| Alt+L                 | Open Looks module.                                         |  |
| Ctrl+Home             | Return to MakeupDirector launch/import window.             |  |

| Hotkey           | Description                                                                                                |  |
|------------------|----------------------------------------------------------------------------------------------------|--|
| F1               | Open MakeupDirector help.                                                                                  |  |
| Operational      |                                                                                                    |  |
| Ctrl+Z           | Undo last change.                                                                                          |  |
| Ctrl+Y           | Redo last change.                                                                                          |  |
| Ctrl+R           | Reset changes to previously saved status.                                                                  |  |
| Ctrl+[           | Rotate photo left 90 degrees.                                                                              |  |
| Ctrl+]           | Rotate photo right 90 degrees.                                                                             |  |
| Spacebar         | Zoom to fit/100%.                                                                                          |  |
| Ctrl+Mouse wheel | Zoom in/out on photo in viewer window. Resize photo thumbnails in browser panel when in browser only mode. |  |
| Ctrl+Shift+C     | Select face.                                                                                               |  |
| Ctrl+F           | Update feature points.                                                                                     |  |
| Alt+F4           | Close MakeupDirector.                                                                                      |  |

#### Chapter 10:

# **Technical Support**

If you require technical support, then this chapter can help. It includes all the information you need to find the answers you are looking for. You may also find answers quickly by contacting your local distributor/dealer.

# Before Contacting Technical Support

Before contacting CyberLink technical support, please take advantage of one or more of the following free support options:

- consult the user's guide or the online help installed with your program.
- refer to the Knowledge Base at the following link on the CyberLink web site: https://www.cyberlink.com/support/search-product-result.do
- check the Help Resources page in this document.

When contacting technical support by e-mail or phone, please have the following information ready:

- registered product key (your product key can be found on the software disc envelope, the box cover, or in the e-mail received after you purchased CyberLink products on the CyberLink store).
- the product name, version and build number, which generally can be found by clicking on the product name image on the user interface.
- the version of Windows installed on your system.
- list of hardware devices on your system (capture card, sound card, VGA card) and their specifications. For fastest results, please generate and attach your system info using the DxDiag.txt.

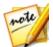

**Note**: here are the steps to generate the system info DxDiag.txt file: Click Windows (start) button, and then search for "dxdiag". Click **Save All Information** button to save the DxDiag.txt file.

 the wording of any warning messages that were displayed (you may want to write this down or take a screen capture).  a detailed description of the problem and under what circumstances it occurred.

## **Web Support**

Solutions to your problems are available 24 hours a day at no cost on the CyberLink web site:

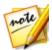

**Note**: you must first register as a member before using CyberLink web support.

CyberLink provides a wide range of web support options, including FAQs, in the following languages:

| Language            | Web Support URL                   |  |
|---------------------|-----------------------------------|--|
| English             | https://www.cyberlink.com/cs-help |  |
| Traditional Chinese | https://tw.cyberlink.com/cs-help  |  |
| Japanese            | https://jp.cyberlink.com/cs-help  |  |
| Spanish             | https://es.cyberlink.com/cs-help  |  |
| Korean              | https://kr.cyberlink.com/cs-help  |  |
| Simplified Chinese  | https://cn.cyberlink.com/cs-help  |  |
| German              | https://de.cyberlink.com/cs-help  |  |
| French              | https://fr.cyberlink.com/cs-help  |  |
| Italian             | https://it.cyberlink.com/cs-help  |  |

## **Help Resources**

The following is a list of help resources that may assist you when using any of CyberLink's products.

- Access CyberLink's Knowledge base and FAQ (frequently asked questions): https://www.cyberlink.com/cs-resource
- View video tutorials for your software: https://directorzone.cyberlink.com/tutorial/

• Ask questions and get answers from our users on the **CyberLink Community Forum**: https://forum.cyberlink.com/forum/forums/list/ENU.page

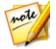

**Note**: CyberLink's user community forum is only available in English and German.

#### CyberLink MakeupDirector Help

| Index                | display 15        |
|----------------------|-------------------|
|                      | Eye liner 20      |
|                      | Eye shadow 21     |
| 2                    | Eyebrows 22       |
|                      | Eyelashes 20      |
| 2 tone 24            | Eyes              |
| custom 7             | bags 23           |
|                      | brighten 23       |
| В                    | color 22          |
| Beauty Circle 33     | double eyelid 23  |
| downloading looks 28 | enlargen 23       |
| uploading looks 28   | red-eye 24        |
| Blemish removal 19   | _                 |
| Blush 18             | F                 |
| 213.5.1.1.0          | Face              |
| С                    | contours 18       |
| _                    | selecting 12      |
| Color                | shape 18          |
| custom 6             | Feature points 12 |
| hair 25              | Formats           |
| lips 24              | export 33         |
| Contours 18          | import 3          |
| Custom colors 6      | Foundation 17     |
| Б                    | Full screen 14    |
| D                    |                   |
| Double eyelid 23     | Н                 |
| Download             |                   |
| looks 28             | Hair color 25     |
|                      | Help 40           |
| E                    | History 14, 31    |
|                      | Hotkeys 37        |
| Export               |                   |
| formats 33           |                   |
| Extend               |                   |

| I                                                                                                    | 0                                                                                                    |
|----------------------------------------------------------------------------------------------------|----------------------------------------------------------------------------------------------------|
| Import                                                                                                    | Original photo 14, 17                                                                                                    |
| photos 3                                                                                                    |                                                                                                    |
| L Language 35 Lipstick 24 Looks 27 downloading 28 exporting 29 managing custom 29 sharing 28 uploading 28                 | P  Photos     importing 3     original 17     saving 33     sharing 33     supported formats 3     viewing original 14  Preferences 35  Presets 27                                       |
| M                                                                                                    | R                                                                                                    |
| Makeup applying 17 Makeup tips 14 Mouth lip color 24 open 12 smile 25 whiten teeth 25  N  Navigation 14 Nose enhancing 19 | RAW 3 Red-eye removal 24  S Secondary monitor 15 Share on Beauty Circle 33 Shine removal 19 Skin blemish removal 19 shine removal 19 smoothening 17 tone 17 Smile 25 Supported formats 3 |

#### Т

Technical support 39 Teeth whitener 25 Tips 14

#### U

UI language 35 Updates 1, 35

#### W

Web support 40